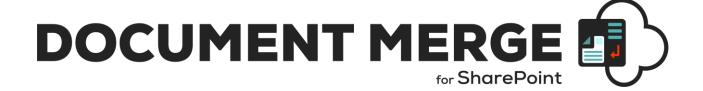

# INSTALLATION AND CONFIGURATION MANUAL

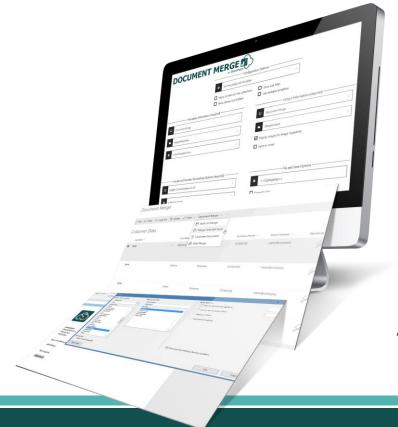

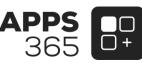

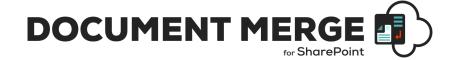

# IMPORTANT YOU MUST READ AND AGREE TO THE TERMS AND CONDITIONS OF THE LICENSE BEFORE CONTINUING WITH THIS PROGRAM INSTALL.

APPS 365 LTD End-User License Agreement ("EULA") is a legal agreement between you (either an individual or a single entity) and APPS 365 LTD. For the APPS 365 LTD software product(s) identified above which may include associated software components, media, printed materials, and "online" or electronic documentation ("SOFTWARE PRODUCT"). By installing, copying, or otherwise using the SOFTWARE PRODUCT, you agree to be bound by the terms of this EULA. This license agreement represents the entire agreement concerning the program between you and APPS 365 LTD, (referred to as "licenser"), and it supersedes any prior proposal, representation, or understanding between the parties. If you do not agree to the terms of this EULA, do not install or use the SOFTWARE PRODUCT.

The SOFTWARE PRODUCT is protected by copyright laws and international copyright treaties, as well as other intellectual property laws and treaties. The SOFTWARE PRODUCT is licensed, not sold.

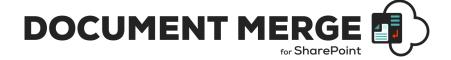

### **Current Version for SharePoint Online**

| Name                               | Version Approved                                      | Compatibility          |
|------------------------------------|-------------------------------------------------------|------------------------|
| SharePoint Document and Mail Merge | SharePoint Document and<br>Mail Merge Version 6.0.0.0 | SharePoint 2019 Server |

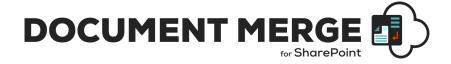

# **Table of Contents**

| Introduction                                                                 | 6  |
|------------------------------------------------------------------------------|----|
| How does SharePoint Document and Mail Merge Work?                            | 6  |
| SharePoint Document and Mail Merge Uses:                                     | 7  |
| SharePoint Document and Mail Merge Benefits and Features                     | 7  |
| SharePoint Document and Mail Merge Installation (SharePoint 2019)            | 8  |
| Types of License                                                             | 8  |
| Trial                                                                        | 8  |
| Site Collection                                                              |    |
| Single Site                                                                  |    |
| Installing SharePoint Document and Mail Merge                                |    |
| Activating and Installing SharePoint Document Merge                          |    |
| Site Collection License                                                      |    |
| Single Site License                                                          |    |
| Trial (Single Site)                                                          |    |
| Renewing a SharePoint Document Merge License                                 | 18 |
| SharePoint Document Merge Uninstallation (SharePoint 2019)                   | 21 |
| How to Use SharePoint Document Merge?                                        | 23 |
| Find the List Column Internal Name                                           | 23 |
| Create a Microsoft Word Template                                             | 23 |
| Merge Rich Text Content to Microsoft Word                                    | 24 |
| Merge repeated rows for Word from related List's items (with Lookup field)   | 24 |
| Create a Microsoft Excel Template                                            | 25 |
| Merge repeated rows for Excel from related List's items (with Lookup field)  | 26 |
| Create a Microsoft PowerPoint Template                                       | 27 |
| Merge Images into PowerPoint                                                 | 27 |
| Using SharePoint Document Merge within SharePoint                            | 28 |
| Merge a List Item to a Document Template                                     | 28 |
| Merge Multiple List Items to a Document Template (create multiple documents) | 33 |
| Bulk Merge All List Items to a Document Template (create multiple documents) | 33 |
| Create a pre-set Document Merge Configuration Template for a List            | 34 |
| Merge Multiple Word Documents to a Single Word Document                      | 36 |
| Document Merge Functionality on Metadata of Document Library                 | 39 |
| Save As PDF only functionality                                               | 42 |
| Save PDF file in PDF\A format:                                               | 43 |
| Merge functionality according to content type selection                      | 44 |
| Show All Sites or Sub Sites option                                           | 44 |
| Create a Link to Automatically Generate a Document                           | 45 |
| Generate Document Menu Option                                                | 46 |
| Send Mail Option                                                             | 47 |
| Mail Merge Menu Option                                                       | 52 |

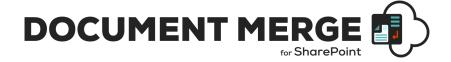

| Sharel | Point Document Merge Support                                                     | 58   |
|--------|----------------------------------------------------------------------------------|------|
|        | Export to document feature:                                                      | . 56 |
|        | Selecting multiple templates in one go while doing document merge on single item | . 55 |

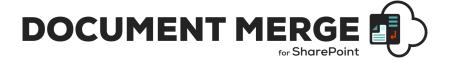

### Introduction

**SharePoint Document and Mail Merge** is the simple, fast, and clean way to merge SharePoint list data into predefined Word, Excel and PowerPoint document templates with NO CODE! Also, merge multiple Word or PowerPoint documents to a single document from within any SharePoint document library!

Define Word and/or Excel and/or PowerPoint templates, store them in document libraries or access them from a drive location, then easily merge those templates with data from SharePoint lists. Automatically generate and output the populated documents to a user specified SharePoint document library.

Select multiple SharePoint list items or Bulk Merge an entire list. A document for each list row (based on your selected template) will be automatically created and stored with a customisable file name to be easily identified.

Select multiple Word or PowerPoint documents to merge to a single Word or PowerPoint document from within a document library. The selected documents will be automatically appended in the order selected.

Mail Merge your SharePoint list data for automatic sending of email with the contents of your SharePoint list data. You can even generate a document and then send this via email to a predefined email template with the contents of the email populated for a SharePoint list.

### How does SharePoint Document and Mail Merge Work?

After you have installed **SharePoint Document and Mail Merge**, the **Document Merge** Option will now be available for list items and Word / PowerPoint documents within document libraries.

Create your Word, Excel or PowerPoint document template/s with the layout as required. Use the List Column Internal Name as Merge Field Name (Word) or Place holder (Excel, PowerPoint) where you want the list data to appear in the document template.

With SharePoint Document and Mail Merge you can now automatically create documents from any list for any predefined document template directly from the Ribbon Menu (SharePoint Document and Mail Merge) or list items Context Menu.

Create a selection of merged Documents by selecting multiple list items and clicking on the "Merge Selected Items" option from the Ribbon Menu or utilise the "Bulk List Merge" to automatically generate a document for the entire list.

Customise the file name and specify the SharePoint document library to store the automatically generated merged documents, you can even automatically create an accompanying PDF document.

Select the email option to send the merged document

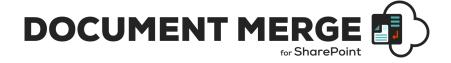

### **SharePoint Document and Mail Merge Uses:**

Do you collect customer records, financial data, order information, or any other important business data in SharePoint lists? With SharePoint Document and Mail Merge you can swiftly merge this data into Word and Excel document templates with absolutely no coding!

Generate contracts, personalised letters to prospects, marketing materials, personalised policies, quotes, invoices, financial reports, project status reports, Presentations and get your SharePoint list data in Word, Excel and PowerPoint where you can really work with your data.

### **SharePoint Document and Mail Merge Benefits and Features**

- ✓ Merge any SharePoint list data into Word, Excel and PowerPoint Templates with NO CODING!
- ✓ Fast, save data entry time and increase productivity.
- ✓ Very easy to install. Very easy to use, no training required.
- ✓ Tightly integrated into SharePoint. Easy access via Ribbon Menu and Items Context Menu.
- ✓ Simple Template Creation using Merge Field (Word) or Placeholders (Excel, PowerPoint).
- ✓ Display Images for Image Hyperlinks (Word).
- ✓ Specify output SharePoint document library and customise document file names.
- ✓ One clicks automatic creation of multiple Merged Documents.
- ✓ Merge multiple SharePoint list data into 1 Single Word Document (Choose to merge multiple Word documents to 1 single document).
- ✓ Merge multiple SharePoint list data into 1 Single PowerPoint Document (Choose to merge multiple PowerPoint documents to 1 single document).
- ✓ Merge multiple Word documents into a Single Word document from within a Document Library.
- ✓ Merge multiple PowerPoint documents into a Single PowerPoint document from within a Document Library.
- ✓ Rich text support for Word.
- ✓ Export to pdf function for Word and Excel.
- ✓ Support for Inserting Images in PowerPoint.
- ✓ Repeated rows for Word & Excel from related list's items (with lookup field).
- ✓ Options to target file names and to overwrite Documents.
- ✓ Pre-set Configuration Settings.
- ✓ Mail Merge options.
- ✓ Send Mail after Document Merge processing with link of merged document/s.
- ✓ 2 options to send mail (via Outlook and SharePoint).
- ✓ Excellent UK based support!

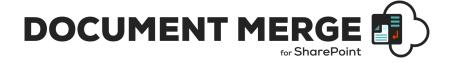

# SharePoint Document and Mail Merge Installation (SharePoint 2019)

### **Types of License**

**SharePoint Document and Mail Merge** is made available from the SharePoint Document Merge web site (<a href="https://sharepointdocumentmerge.com">https://sharepointdocumentmerge.com</a>) from where you can decide to choose the most appropriate License Type. Once you have selected the required License Type and created an account you will be able to log in and download the installer and a License Key.

Below is the list of **SharePoint Document and Mail Merge** License Types;

### **Trial**

- The Trial can only be applied to one Site per farm.
- The Trial will expire after 15 days.
- You cannot install a Trial License, if any other License Type is already installed on that Farm.

### **Site Collection**

- The Site Collection License activates SharePoint Document Merge functionality to all of the Lists within a specified SharePoint Site Collection (e.g. site including its sub sites).
- If the Site Collection License is installed, then you will not be allowed to install any other License Type on that Site Collection.
- It will upgrade a lower License Type if already applied on the given SharePoint Site (e.g. Trial License, Single Site License and Single Site List License)..

### **Single Site**

- The Single Site License activates SharePoint Document Merge functionality to all lists within the Site to which it is applied.
- If a Single Site license is already installed, then you will only be able to install a higher version License Type (e.g. Site Collection).
- It will upgrade a lower License Type (e.g. Trial Version, Single Site List Version) if already applied on the given SharePoint Site.

### **Installing SharePoint Document and Mail Merge**

Installation of SharePoint Document Merge is a simple affair and can normally be completed by a SharePoint Administrator in a matter of just a few minutes. SharePoint Document Merge is provided as a very lightweight, deployable solution file (WSP) and accompanying Installer to make the installation process as simple as possible.

Once you have downloaded the zip package and the correct License Key from the SharePoint Document Merge web site (https://sharepointdocumentmerge.com) installation can begin. Copy

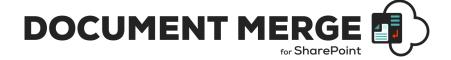

and unzip the package onto the SharePoint WFE or Application Server (This is your choice- once a solution is deployed, the timer job will propagate the changes to all other servers).

The unzipped package contains the following files.

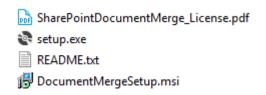

Run the "setup.exe". This will initiate SharePoint Document Merge installation wizard.

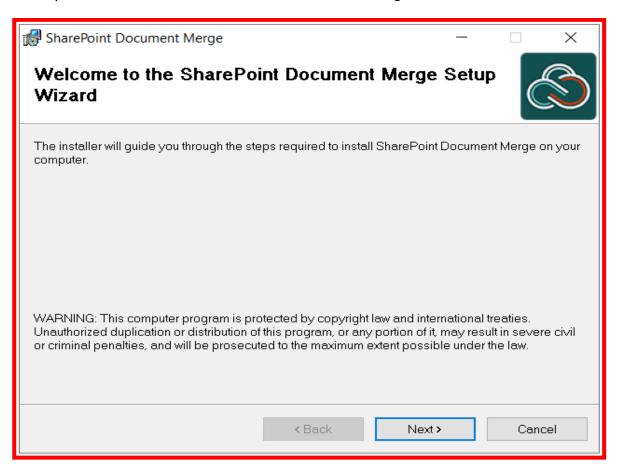

Click on the "Next" button.

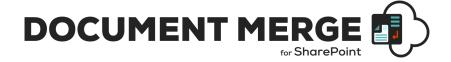

This will allow you to select path where you want to install SharePoint Document Merge and whether the installation is just for current user or all the users.

Make the desired selection and click on the "Next" button to proceed.

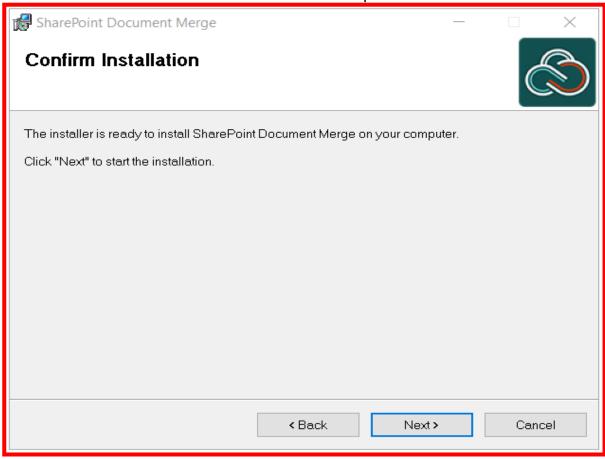

Click on "Next" to confirm Installation. Next you will see the License Agreement screen. Read this agreement and only if you agree- Check the "I agree" option and then click the "Next" button.

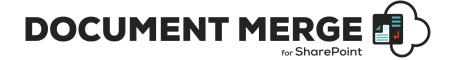

After you click "Next" the installation process will begin, once installation is complete you will get the following screen stating that the **SharePoint Document Merge** has been successfully installed. Click on "Close".

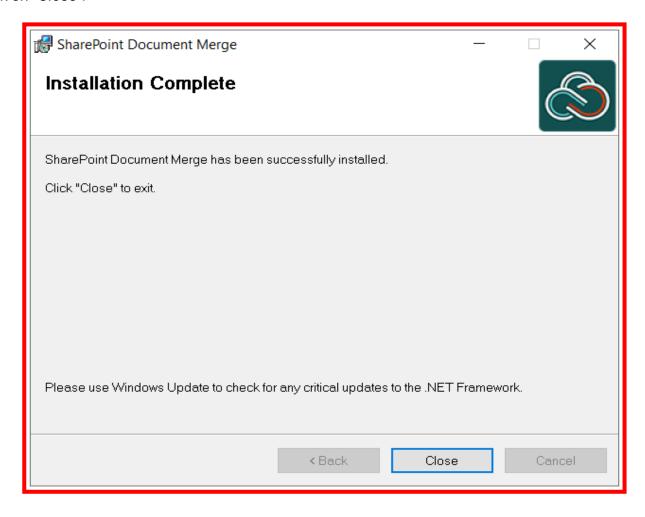

The Installation process will create the **SharePoint Document Merge** shortcut icon on your desktop as shown in below.

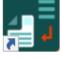

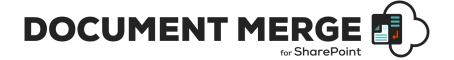

**SharePoint Document Merge Deployment Form** 

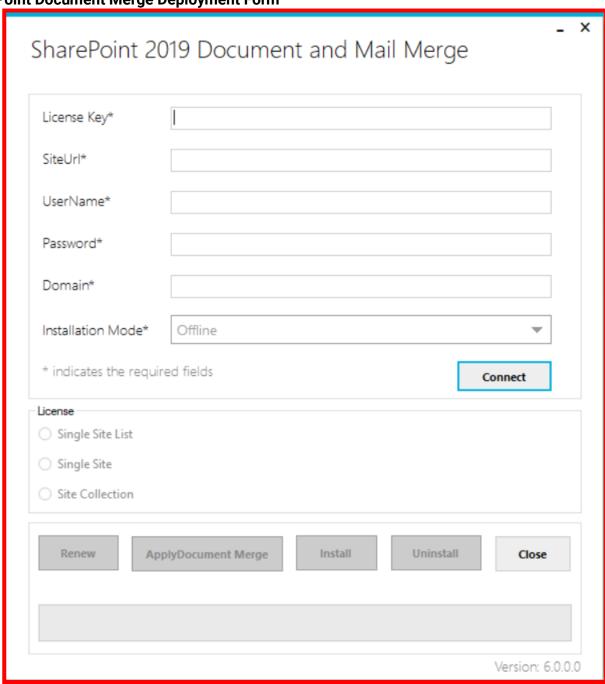

### **Activating and Installing SharePoint Document Merge**

There are four conditions that may occur while installing any of the **SharePoint Document Merge** License Types.

The SharePoint Document Merge License is "Not Activated and Not Installed". This indicates
that the Ribbon and Context Menu is not created and the .wsp files are not deployed and not
activated.

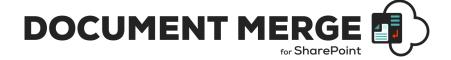

- 2) The SharePoint Document Merge License is "Activated but Not Installed". This indicates that the Ribbon and Context Menu are created on a specific list or all lists within a Site/Site Collection but the .wsp files are not deployed and not activated. This situation will occur if the user closes the SharePoint Document Merge Deployment Form installer without completing the installation.
- 3) The **SharePoint Document Merge** License Type is of a "Higher License Type" and a License is already installed and activated.
- 4) The **SharePoint Document Merge** License Type is of a "Lower License Type" and a License is already installed and activated.

### **Site Collection License**

Complete the **SharePoint Document Merge Deployment Form** with the required values and then click on the "Connect" button. This will determine the License Type.

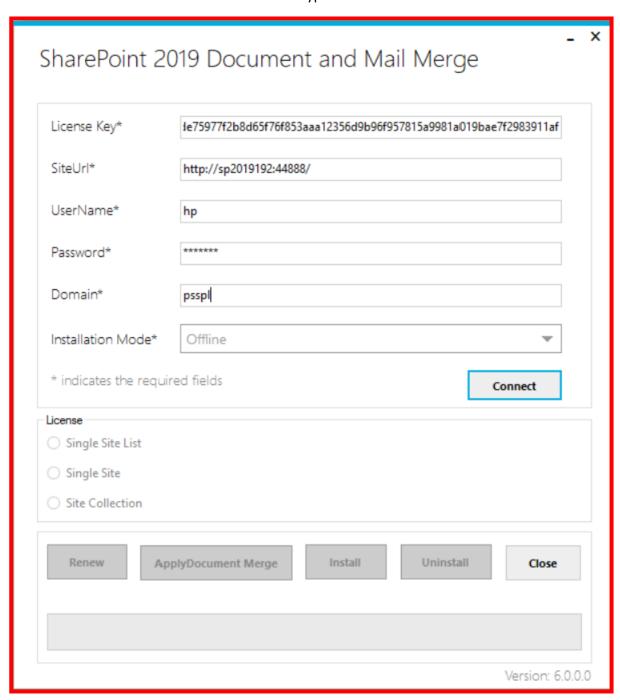

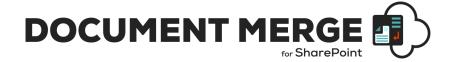

If the License condition is "Not Activated and Not Installed" then it will enable "Apply SharePoint Document Merge" button, click on "Apply SharePoint Merge Document" to activate the License.

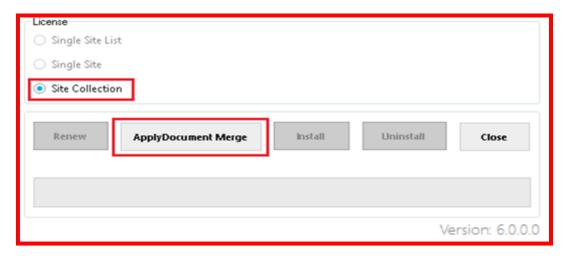

After successful activation "Install" button will be enabled click on "Install" button to install the License.

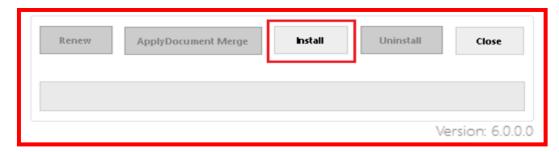

After successful installation click on "Close" to close the form. **SharePoint Document Merge** is now installed to the specified SharePoint Site Collection!

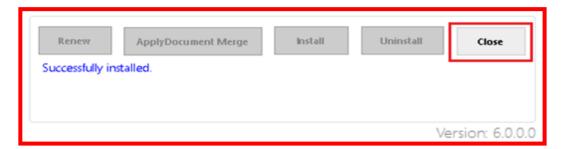

#### \* Installation conditions for a Site Collection License:

If the License condition is "Activated but Not Installed" then it will enable "Install" button only, click on the Install button to install the license.

If the License condition is of a "Higher License Type" then for Site Collection License you will receive a message that you are unable to upgrade- as this is the highest License Type.

If the License condition is of a "Lower License Type" (Trial, Single Site, Single Site List) prior to the Site Collection License Type being applied you will receive a prompt to confirm the Upgrade.

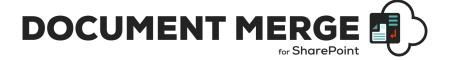

### **Single Site License**

Complete the **SharePoint Document Merge Deployment Form** with the required values and then click on the "Connect" button. This will determine the License Type.

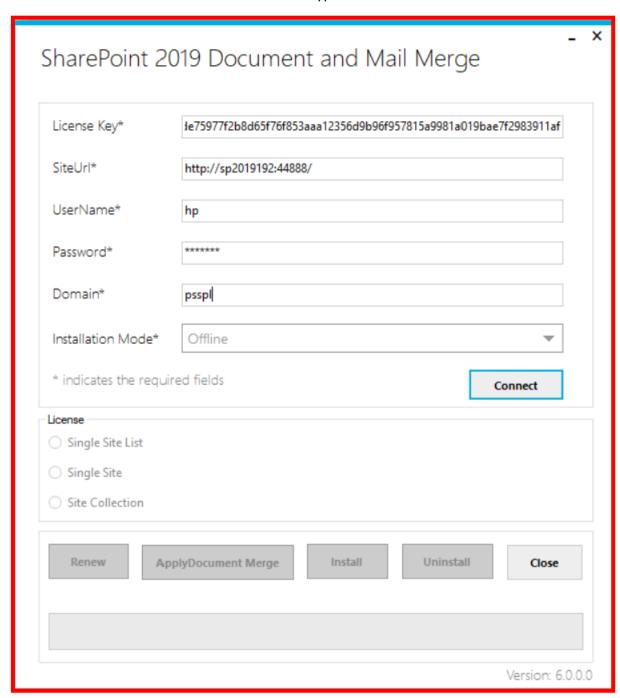

If the License condition is "Not Activated and Not Installed" then it will enable "Apply SharePoint Document Merge" button, click on "Apply SharePoint Merge Document" to activate the License.

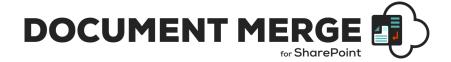

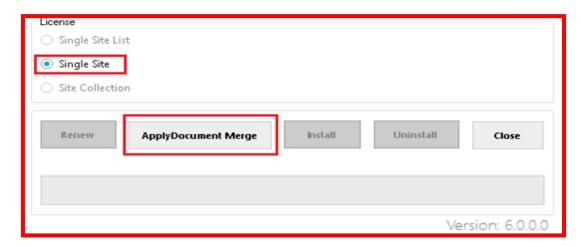

After successful activation "Install" button will be enabled click on "Install" button to install the License.

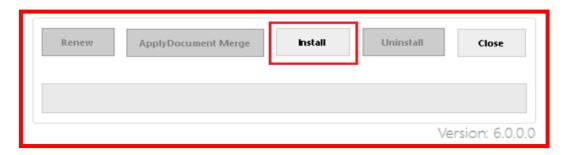

After successful installation click on "Close" to close the form. **SharePoint Document Merge** is now installed to the specified SharePoint Site!

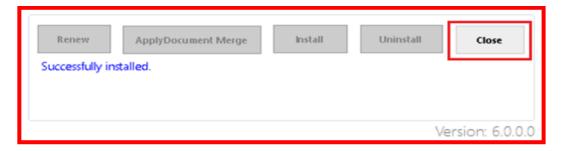

### \* Installation conditions for a Single Site License:

If the License condition is "Activated but Not Installed" then it will enable "Install" button only, click on the Install button to install the license.

If the License condition is of a "Higher License Type" for Single Site License Only Site Collection License will prompt to Upgrade- as this is the higher License Type. If Trial, Single Site List License Type are already installed within the specified SharePoint Site you will receive a message that you are unable to upgrade.

If the License condition is of a "Lower License Type" (Trial, Single Site List) prior to the Single Site License Type being applied within the specified SharePoint Site you will receive a prompt to confirm the Upgrade.

### Trial (Single Site)

Complete the **SharePoint Document Merge Deployment Form** with the required values and then click on the "Connect" button. This will determine the License Type.

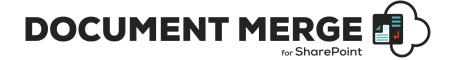

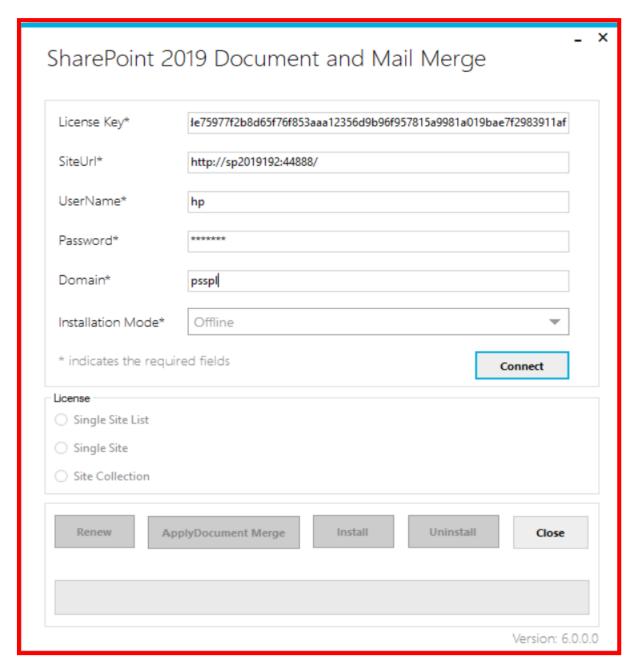

The Trial License can only be applied to one site per Farm. The Trial will expire after 15 days

If the License condition is "Not Activated and Not Installed" then it will enable "Apply SharePoint Document Merge" button, click on "Apply SharePoint Merge Document" to activate the License.

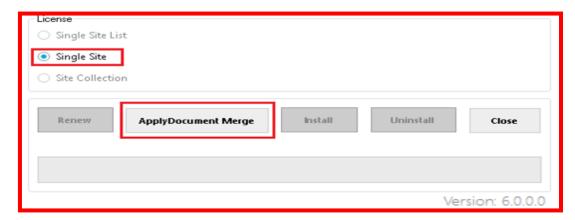

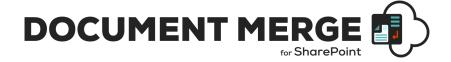

After successful activation "Install" button will be enabled click on "Install" button to install the License.

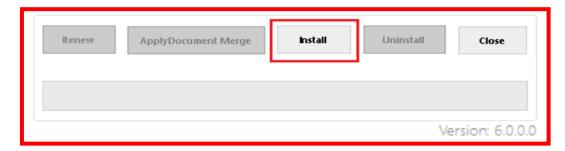

After successful installation click on "Close" to close the form. **SharePoint Document Merge** is now installed to the specified SharePoint Site!

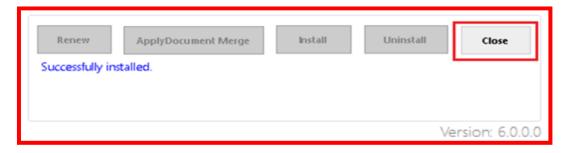

<sup>\*</sup> Installation conditions for a Trial (Single Site List License):

If the License condition is "Activated but Not Installed" then it will enable "Install" button only, click on the Install button to install the license.

### Renewing a SharePoint Document Merge License

To Renew your **SharePoint Document Merge** License Type, visit your secure members area (https://sharepointdocumentmerge.com) and obtain your License Key. Contact us for offline activation.

Complete the **SharePoint Document Merge Deployment Form** with the required values and then click on the "Connect" button. This will determine the License Type, in this case Renewal.

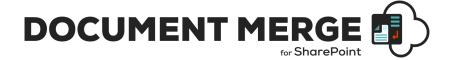

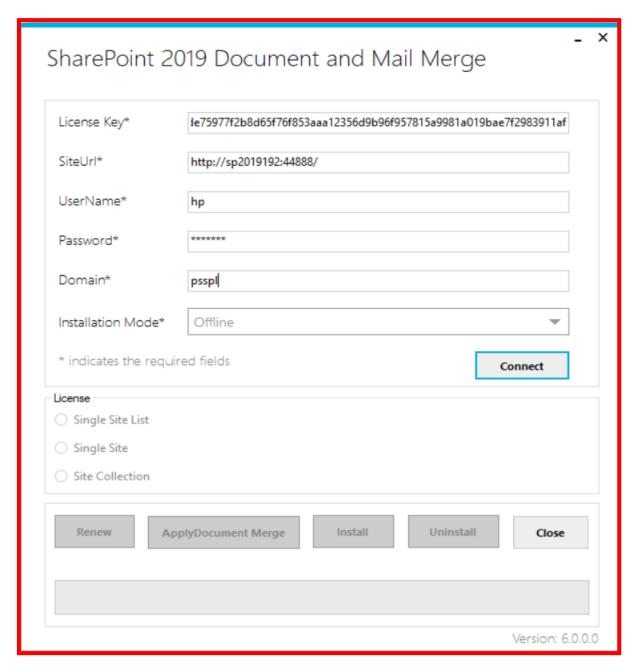

Click "Renew". SharePoint Document Merge functionality is enabled.

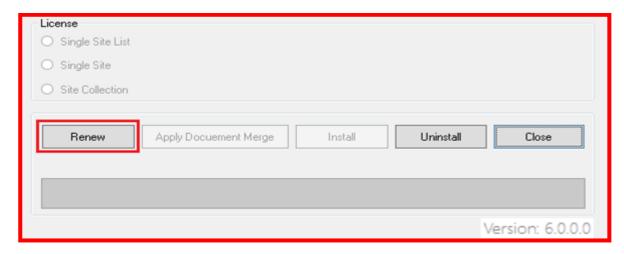

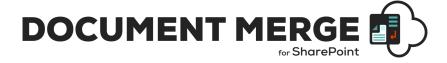

After successful renewal click on "Close" to close the form. **SharePoint Document Merge** functionality is enabled.

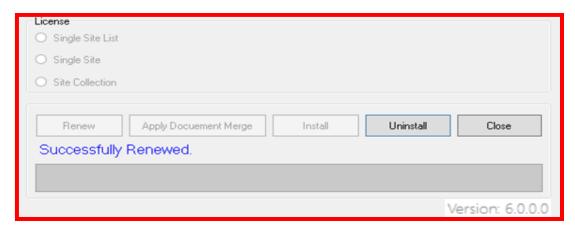

-

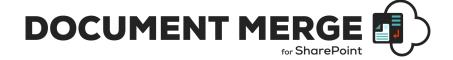

# **SharePoint Document Merge Uninstallation** (SharePoint 2019)

The Uninstallation process will remove **SharePoint Document Merge** form your SharePoint environment. Open the **SharePoint Document Merge Deployment Form**.

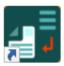

Complete the **SharePoint Document Merge Deployment Form** with the required values and then click on the "Connect" button. This will determine the License Type.

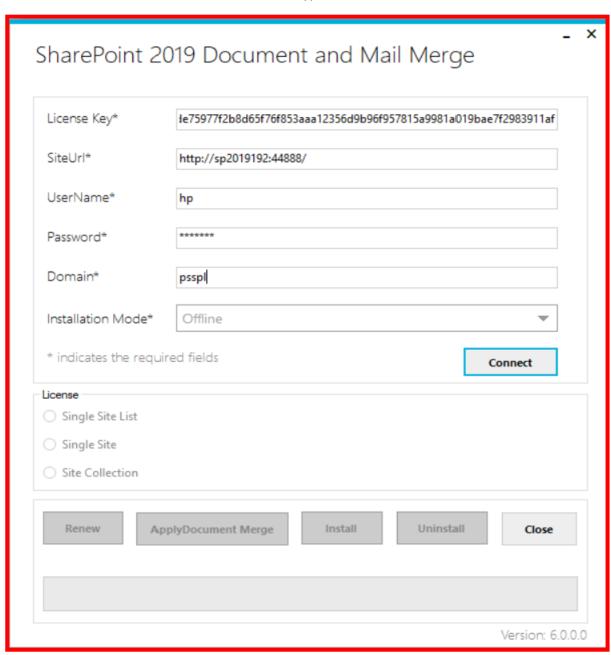

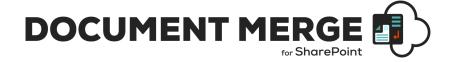

After you click on the "Connect" button and the License is activated and installed the "Uninstall" button will be enabled.

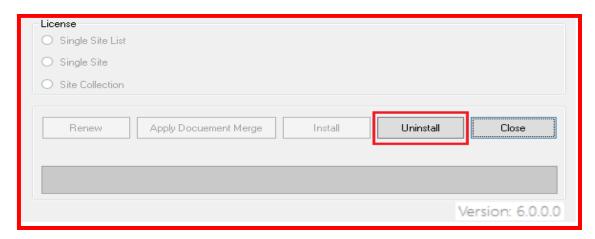

#### Click "Uninstall".

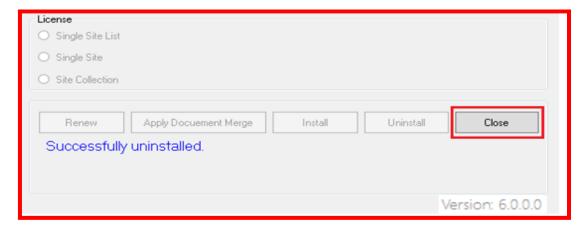

After successful uninstallation click on "Close" to close the form. **SharePoint Document Merge** is now uninstalled.

Locate the unzipped package containing the following files.

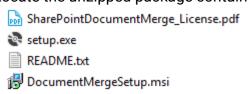

Re-run the "setup.exe". This will initiate the **SharePoint Document Merge** installation wizard. Following the on-screen prompts to remove the windows installer.

To remove the 'sharePoint\_document\_merge.wsp' from you SharePoint Environment visit Central Administration >>Solution Management and remove.

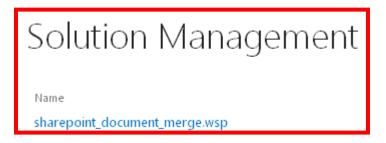

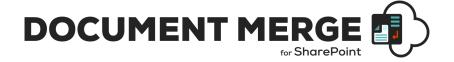

# **How to Use SharePoint Document Merge?**

Create your Word, Excel and/or PowerPoint document template/s with the layout as required. Use the List Column **Internal Name** as Merge Field Name (Word) or Place holder (Excel, PowerPoint) where you want the list data to appear in the document template.

### **Find the List Column Internal Name**

When you create a Column on a List, both its Display Name and **Internal Name** are set to the same value. However, the **Internal Name** contains converted values for some characters, most notably a space '' is converted to '\_x0020\_'. So if the Display Name is 'Product Description', then the **Internal Name** will be 'Product\_x0020\_Description'. If you change the Display Name, the **Internal Name** stays the same!

A simple way to find the **Internal Name** is to go to List Settings, and then click on the column name in which you are interested. On the Edit Column page, the URL will end in something like:

/\_layouts/15/FldEdit.aspx?List=%7BD58F8F2A%2DEB69%2D4F6D%2D9296%2D2A36C6A58DA8 %7D&**Field=FirstName** 

"FirstName" is the **Internal Name** to be used as the Merge Field Name (Word) or Place holder (Excel, PowerPoint).

### **Create a Microsoft Word Template**

Open or create any Microsoft Word document with your required layout and use the Merge Field (with Internal SharePoint List Column Name) where you want the list data to appear.

- Go to Insert -> Quick Parts - > Field...

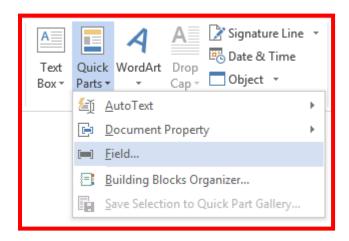

- Select Merge Field and give the Field Name as the SharePoint Internal List Column Name.

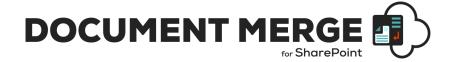

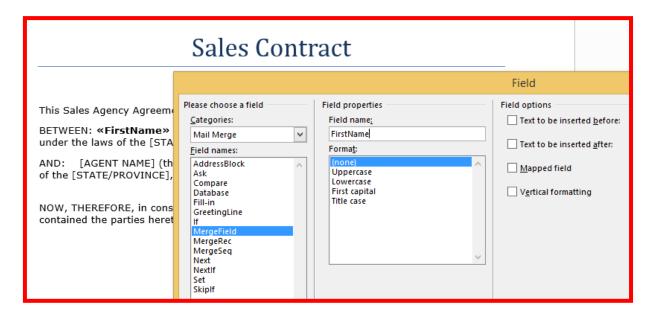

 Click Ok. Apply Merge Fields (corresponding to the SharePoint List data) as required for the layout of the template and save the document as .docx. This template is now ready to be used for SharePoint Document Merge.

### Merge Rich Text Content to Microsoft Word

To insert Rich Text Content, you need to prepend the Merge Field SharePoint Internal List Column Name with the "**Rtf:**" keyword.

Example – If the Internal List Column Name is "richtext" in the Merge Field you will enter "Rtf:richtext" so in your Word document template it will appear like «Rtf:richtext».

Note if there is no font formatting applied to the text, it shows "Times New Roman" after merge operation, as it's a default font type of Microsoft word if font properties are not specified.

But if you want you render same font as it shows in SharePoint list then you need to use "Rtfwf:" keyword instead of "Rtf:".

### Merge repeated rows for Word from related List's items (with Lookup field)

You can Merge related SharePoint List items with the Lookup field and achieve repeated rows within your Word document;

- Create 2 SharePoint Lists using the Lookup field to relate the List items.
- In this example we have 2 Lists WorkedHours and Invoices;
   We have created a Lookup column named Invoices in the WorkedHours List that gets the related items information from the List named Invoices.
- Use the "RangeStart:" and "RangeEnd:" keywords followed by the List Name and Lookup column in the Merge Field to specify the range of repeated related items. The repeated items are placed in between.

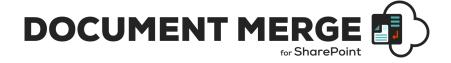

- The construct to enter into the Merge Field is (Keyword):(ListName)#(Lookup field column name). RangeStart:ListName#LookupFieldName | RangeEnd:ListName#LookupFieldName.
- Example: RangeStart: WorkedHours#Invoices and RangeEnd: WorkedHours#Invoices.
   Create a table in the Word template and specify with the Merge Filed where the repeated information is placed as below;

| Title                          | Date | Hours    | Price        | Total                    |
|--------------------------------|------|----------|--------------|--------------------------|
| «RangeStart:WorkedHours#Invoic | «Dat | «Work_Ho | «Unit_Price» | «Total» «Range End: Work |
| es»«Title»                     | e»   | urs»     |              | ed Hours #Invoices»      |

You can also merge related list's items (with lookup field) along with the sorting feature:

- You just need to specify one more parameter, column name to which you want to order by followed by order in which you want to sort **Asc** or **Dsc** for sorting as shown below:
  - For ascending order:
  - <<RangeStart:ListName#LookupColumn#colNameToOrderBy:Asc>>
  - <<RangeEnd:ListName#LookupColumn# colNameToOrderBy:Asc>>
  - For descending order:
  - <<RangeStart:ListName#LookupColumn#colNameToOrderBy:Dsc>>
  - <<RangeEnd:ListName#LookupColumn# colNameToOrderBy:Dsc>>

| Title                          | Date | Hours    | Price        | Total                  |
|--------------------------------|------|----------|--------------|------------------------|
| «RangeStart:WorkedHours#Invoic | «Dat | «Work_Ho | «Unit_Price» | «Total»«RangeEnd:Work  |
| es#Date:Dsc» «Title»           | e»   | urs»     |              | edHours#Invoices#Date: |
|                                |      |          |              | Dsc»                   |

### **Create a Microsoft Excel Template**

Open or create any Microsoft Excel document with your required layout and use the Place Holder << and >> (with Internal SharePoint List Column Name) where you want the list data to appear.

Go to particular Cell and put a Place Holder as blow e.g. << FirstName>> (Excel does not support Merge Field).

and

and

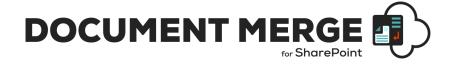

|                                            |                   | INVOICE                                                                           |
|--------------------------------------------|-------------------|-----------------------------------------------------------------------------------|
| Your Company Name Your Company Slogan      | DATE:<br>INVOICE# | September 9, 2015<br>100                                                          |
| Observat Andrease                          | FOR:              | Project or Service Description                                                    |
| Street Address City, ST ZIP Code Phone Fax | BILL TO:          | < <firstname>&gt; Company Name Street Address City, ST ZIP Code Phone</firstname> |
| DESCRIPTION                                |                   | AMOUNT                                                                            |

Apply Place Holders (corresponding to the SharePoint List data) as required for the layout
of the template and save the document as .xlsx. This template is now ready to be used for
SharePoint Document Merge.

### Merge repeated rows for Excel from related List's items (with Lookup field)

You can Merge related SharePoint List items with the Lookup field and achieve repeated rows within your Excel document.

- Create 2 SharePoint Lists using the Lookup field to relate the List items.
- In this example we have 2 Lists WorkedHours and Invoices;
   We have created a Lookup column named Invoices in the WorkedHours List that gets the related items information from the List named Invoices.
- Use the "<**RangeStart:>>**" and "<**RangeEnd:>>**" keywords followed by the List Name and Lookup column in the Place Holder to specify the range of repeated related items. The repeated items are placed in between.
- The construct to enter in Place Holders is <<(Keyword):(ListName)#(Lookup field column name)>>. <<RangeStart:ListName#LookupFieldName>> |
   <<RangeEnd:ListName#LookupFieldName>>.
- Example: <<RangeStart:WorkedHours#Invoices>> <<RangeEnd:WorkedHours#Invoices>>.
   Specify the Place Holders in the Excel template where the repeated information is placed as below;

| Title                                                                                                    | Date | Hours | Price |  |
|----------------------------------------------------------------------------------------------------|------|-------|-------|--|
| < <rangestart:workedhours#invoices>&gt;&lt;<title>&gt;&lt;/th&gt;&lt;th&gt;&lt;&lt;Date&gt;&gt;&lt;/th&gt;&lt;th&gt;&lt;&lt;Work_Hours&gt;&gt;&lt;/th&gt;&lt;th&gt;&lt;&lt;Unit_Price&gt;&gt;&lt;/th&gt;&lt;th&gt;&lt;&lt;Total&gt;&gt;&lt;&lt;RangeEnd:WorkedHours#Invoices&gt;&gt;&lt;/th&gt;&lt;/tr&gt;&lt;tr&gt;&lt;td&gt;&lt;/td&gt;&lt;td&gt;&lt;/td&gt;&lt;td&gt;&lt;/td&gt;&lt;td&gt;&lt;/td&gt;&lt;td&gt;&lt;/td&gt;&lt;/tr&gt;&lt;tr&gt;&lt;th&gt;&lt;/th&gt;&lt;th&gt;&lt;/th&gt;&lt;th&gt;&lt;/th&gt;&lt;th&gt;&lt;/th&gt;&lt;th&gt;&lt;/th&gt;&lt;/tr&gt;&lt;/tbody&gt;&lt;/table&gt;</title></rangestart:workedhours#invoices> |      |       |       |  |

You can also merge related list's items (with lookup field) along with the sorting feature:

- You just need to specify one more parameter, column name to which you want to order by followed by order in which you want to sort **Asc** or **Dsc** for sorting as shown below:

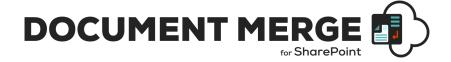

- For ascending order:
- <<RangeStart:ListName#LookupColumn#colNameToOrderBy:Asc>>
- <<RangeEnd:ListName#LookupColumn# colNameToOrderBy:Asc>>
- o For descending order:
- <<RangeStart:ListName#LookupColumn#colNameToOrderBy:Dsc>> and
- <<RangeEnd:ListName#LookupColumn# colNameToOrderBy:Dsc>>

| Title                                                                                                    | Date | Hours | Price |  |
|----------------------------------------------------------------------------------------------------|------|-------|-------|--|
| <pre>&lt;<rangestart:workedhours#invoices#unit_price:dsc>&gt;&lt;<title>&gt;&lt;/pre&gt;&lt;/th&gt;&lt;th&gt;&lt;&lt;Date&gt;&gt;&lt;/th&gt;&lt;th&gt;&lt;&lt;Work_Hours&gt;&gt;&lt;/th&gt;&lt;th&gt;&lt;&lt;Unit_Price&gt;&gt;&lt;/th&gt;&lt;th&gt;&lt;&lt;Total&gt;&gt;&lt;&lt;rangeEnd:WorkedHours#Invoices#Unit_Price:Dsc&gt;&gt;&lt;/th&gt;&lt;/tr&gt;&lt;tr&gt;&lt;th&gt;&lt;/th&gt;&lt;th&gt;&lt;/th&gt;&lt;th&gt;&lt;/th&gt;&lt;th&gt;&lt;/th&gt;&lt;th&gt;&lt;/th&gt;&lt;/tr&gt;&lt;tr&gt;&lt;th&gt;&lt;/th&gt;&lt;th&gt;&lt;/th&gt;&lt;th&gt;&lt;/th&gt;&lt;th&gt;&lt;/th&gt;&lt;th&gt;&lt;/th&gt;&lt;/tr&gt;&lt;/tbody&gt;&lt;/table&gt;</title></rangestart:workedhours#invoices#unit_price:dsc></pre> |      |       |       |  |

### **Create a Microsoft PowerPoint Template**

Open or create any Microsoft PowerPoint document with your required layout and use the Place Holder << and >> (with Internal SharePoint List Column Name) where you want the list data to appear.

Go to particular Cell and put a Place Holder as blow e.g. << Title>> (PowerPoint does not support Merge Field).

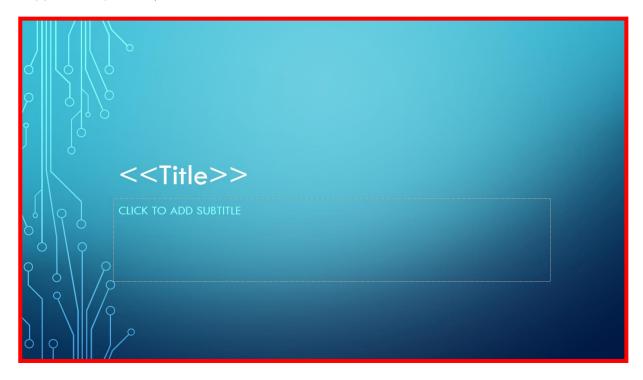

Apply Place Holders (corresponding to the SharePoint List data) as required for the layout
of the template and save the document as .pptx. This template is now ready to be used
for SharePoint Document Merge.

### **Merge Images into PowerPoint**

To Merge Images into PowerPoint from a SharePoint List;

and

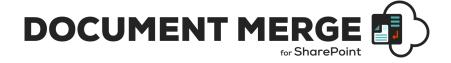

- 1. Insert a dummy Image in the PowerPoint slide with the correct size as the Image you want to Merge from the SharePoint List.
- 2. Right click on the Image and select Format Picture.
- 3. Under "Size and Properties", set "Alt Text" to the Internal SharePoint List Column Name for the Image to be merged. E.g. here we have set Alt Text to <<image>>.

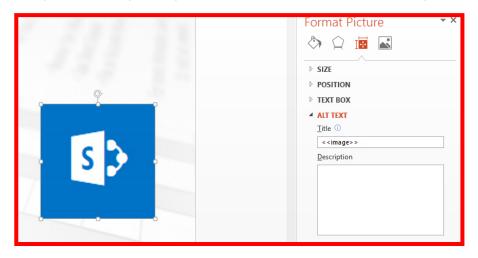

### **Using SharePoint Document Merge within SharePoint**

Once installed (with the appropriate License Type) **SharePoint Document Merge** options are made available on all List Items Context Menu and the Lists Ribbon Menu. Also, for Word Documents within Document Libraries.

Define Word and/or Excel and/or PowerPoint templates, store them in Document Libraries or access them from a drive location, then easily merge those templates with data from SharePoint Lists. Automatically generate and output the populated documents to a user specified SharePoint Document Library.

Select multiple SharePoint list items or Bulk Merge an entire List. A document for each list row (based on your selected template) will be automatically created and stored with a customisable file name to be easily identified.

### Merge a List Item to a Document Template

- Go to the required SharePoint List.
- Click on the Context Menu of the Item you want to Document Merge.
- Click Document Merge.

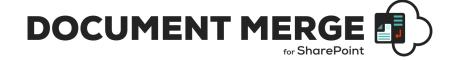

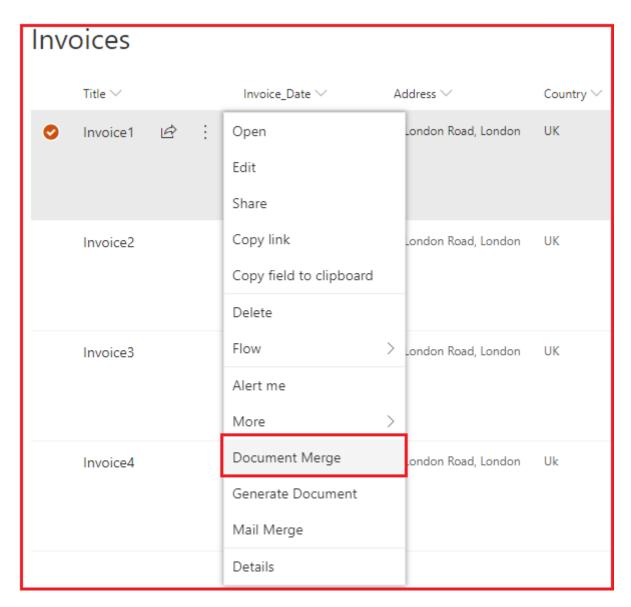

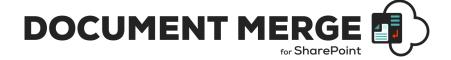

The SharePoint Document Merge options window will appear. Choose as required and click "Merge Item(s) to Document".

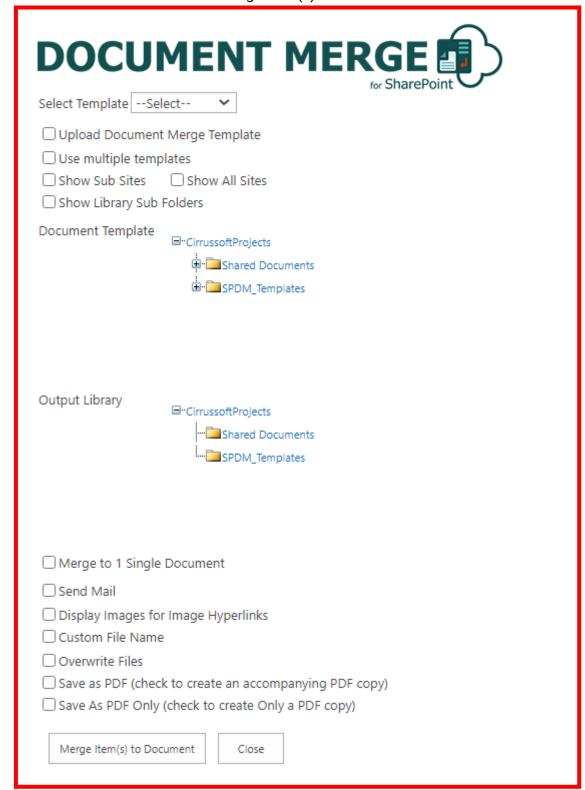

**Select Template:** Select a pre-set Configuration Template. Pre-sets are managed via site Action menu "Document Merge Settings".

**Show Sub Sites:** Check this option to Show Sub Sites.

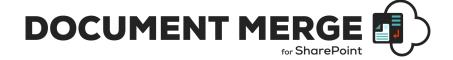

**Show Library Sub Folders:** Check this option to Show Document Library Sub Folders.

**Upload Document Merge Template:** Check to browse for the Word/Excel Document Template (if not held within a SharePoint Document Library).

**Document Template:** Select the Word/Excel/PowerPoint Document Template from a SharePoint Document Library.

**Output Libray:** Select the SharePoint Document Library where you want to save the Merged Word/Excel/PowerPoint Document.

**Merge to 1 Single Document:** Check this option to create a Single Word Document containing multiple Word documents merged to 1 from the Template and List items selected. (Only applies when a Word document Template is selected).

**Display Images for Image Hyperlinks:** Check this option if you to display images instead of the hyperlink. The image must be located in a SharePoint document library and the user must have permission to access (.png, .jpg, .jpeg, .bmp, .ico, .gif are supported formats).

**Custom File Name:** By default the Merged Word/Excel/PowerPoint Document is saved with a file name of the following construct 'TemplateName\_BinaryTimeStamp'. Check this option to create a custom file name. File name can contain multiple field Internal Names enclosed in '<<' and '>>'.E.g. <<FirstName>><<LastName>>. Field Internal Names enclosed in '<<' and '>>' will have filemane like 'TemplateName\_ fieldvalue' and if you don't want values to be separated by "\_" you can use '<<<' and '>>>' and if you want just field's value as a filename then you can use '<<<' and '>>>'.

**Overwrite Files:** Check this option to overwrite an existing file with the same name.

**Save As PDF (check to create a PDF Copy):** Check this option if you also want to create a pdf for the same Merge Word/Excel/PowerPoint Document. PDF generation will take more time to process.

Once processing is complete the Documents will be saved in the user specifed SharePoint Document Library with the List Items replacing any Merge Fileds (Word) Place Holders (Excel, PowerPoint).

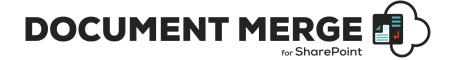

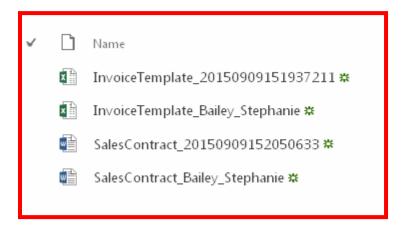

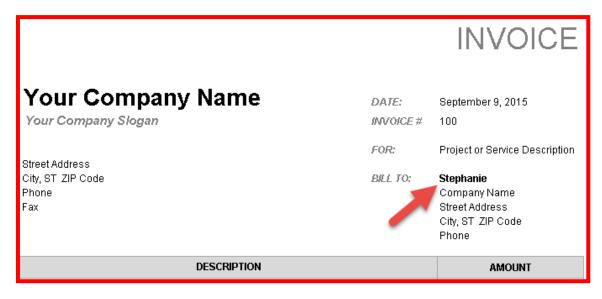

### Sales Contract

This Sales Agency Agreement ("Agreement") is made and effective this [DATE],

BETWEEN: Stephanie Bailey (the "Principal"), a corporation organized and existing under the laws of the [STATE OVINCE], with its head office located at:

AND: [AGENT N/ E] (the "Agent"), a corporation organized and existing under the laws of the [STATE/PROVINCE], with its head office located at:

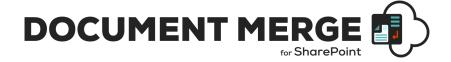

### Merge Multiple List Items to a Document Template (create multiple documents)

You can create a selection of Merged Documents by selecting multiple List Items and clicking the "Merge Selected Items" Ribbon Menu button.

- Go to the required SharePoint List.
- Select the required List Items and click on the "Merge Selected Items" Ribbon Menu button.
- The SharePoint Document Merge options window will appear. Choose as required and click "Merge Item(s) to Document".

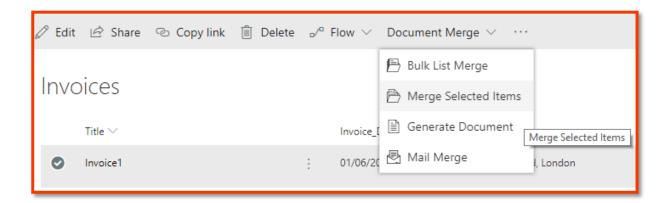

Once processing is complete the Documents (one for each List Item row) will be saved in the user specifed SharePoint Document Library with the List Items replacing any Merge Fileds (Word) Place Holders (Excel, PowerPoint).

### **Bulk Merge All List Items to a Document Template (create multiple documents)**

You can automatically generate a Document for ALL List Items by clicking the "Bulk List Merge" Ribbon Menu button.

- Go to the required SharePoint List.
- Click on the "Bulk List Merge" Ribbon Menu button.
- The SharePoint Document Merge options window will appear. Choose as required and click "Merge Item(s) to Document".

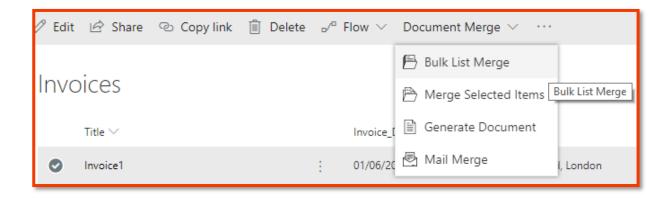

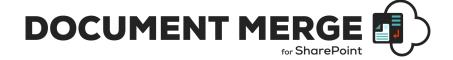

Once processing is complete the Documents (one for each List Item row) will be saved in the user specifed SharePoint Document Library with the List Items replacing any Merge Fileds (Word) Place Holders (Excel, PowerPoint).

### **Create a pre-set Document Merge Configuration Template for a List**

You can predefine the SharePoint Document Merge options for a List via the site action menus and clicking the 'Document Merge Settings' button.

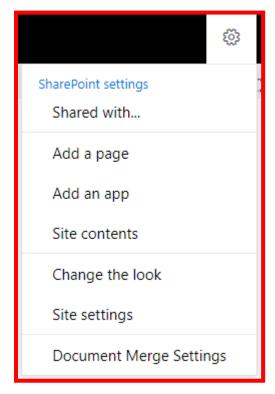

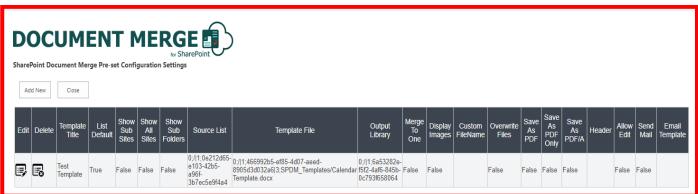

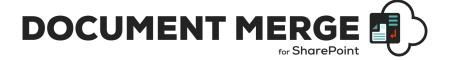

You can Save and Edit unlimited SharePoint Document Merge Pre-set Configuration Settings for your SharePoint Lists.

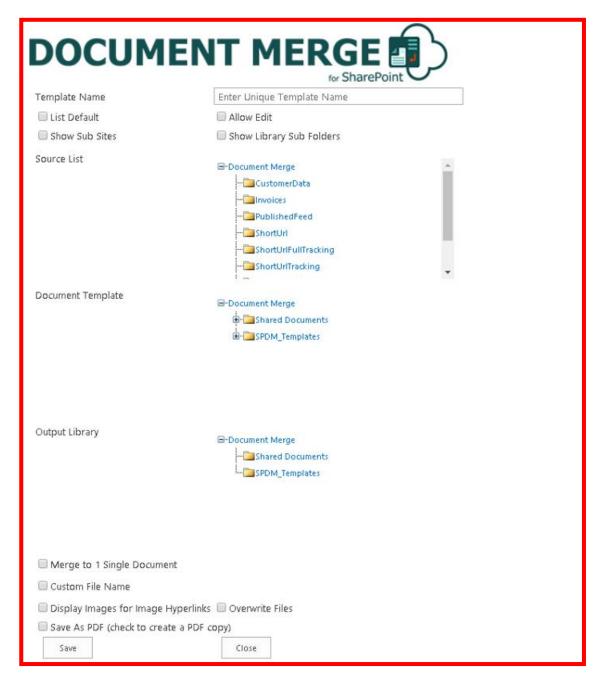

### **Template Settings and Configuration Options**

Enter Unique Template Name: Enter a name to identify the pre-set Configuration Template.

**Set as list default:** Check this option to make this the default pre-set configuration settings for the selected list. These settings will load when Document Merge is selected for the specified list.

**Allow Edit:** Check this option to allow edits to the pre-set configuration from within the specified list. This will increase load time. When unchecked you will not be able to edit the pre-set configuration from within the specified list.

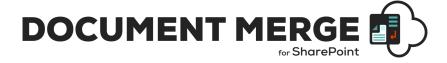

**Source list**: Select the SharePoint list, from within the site, for which the pre-set configuration settings will apply.

\*All other options for setup are described above (pages 31 and 32).

### Merge Multiple Word Documents to a Single Word Document

Once installed **SharePoint Document Merge** options are made available within Document Libraries on the Files Context and Ribbon Menu. This allows you to merge multiple Word documents to a single word document.

You can choose to "Bulk Doc Merge" or "Merge Selected Items".

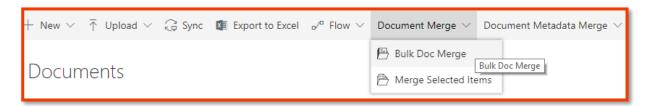

**Bulk Doc Merge** will merge all Word Documents within a document library. The order the Word documents are appended into a single Word document will be determined by the Document ID set when each document has been uploaded.

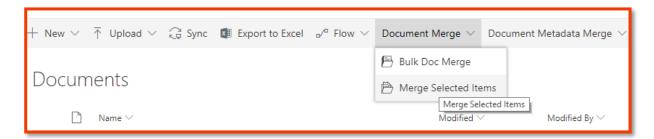

**Merge Selected Items** will merge the selected Word Documents within a document library. The order the Word documents are appended into a single Word document will be determined by the order they are selected.

- The SharePoint Document Merge options window will appear. Choose as required and click "Merge Item(s) to Document".

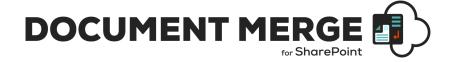

#### **Merge Selected Items**

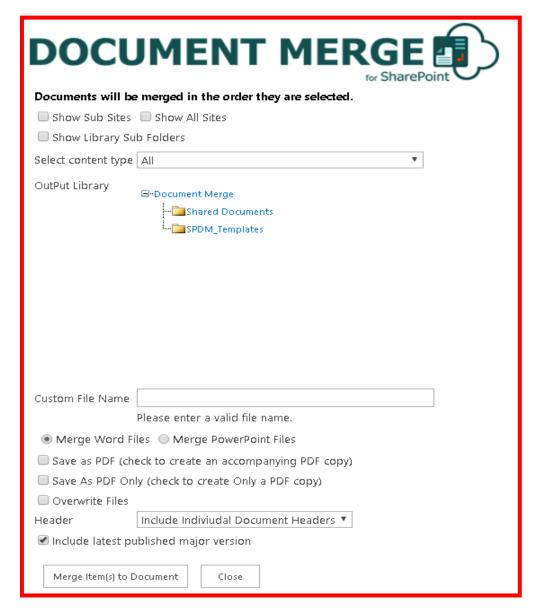

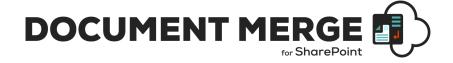

#### **Bulk Doc Merge**

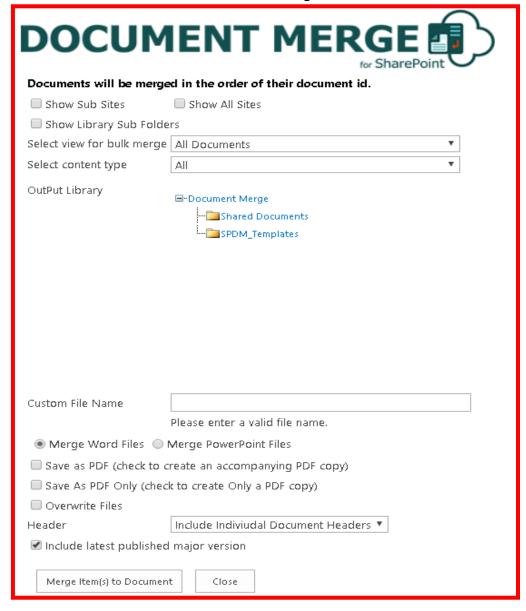

Show Sub Sites: Check this option to Show Sub Sites.

**Show Library Sub Folders:** Check this option to Show Document Library Sub Folders.

**Selcet View for Bulk Merge:** Select a view to Bulk Merge.

**Output Libray:** Select the SharePoint Document Library where you want to save the Merged Word Document.

**Custom File Name:** Choose a custom file name for the Merged Word Document.

**Save As PDF (check to create a PDF Copy):** Check this option if you also want to create a pdf for the Word Document. PDF generation will take more time to process.

**Header:** Choose the header information to include into Word documents.

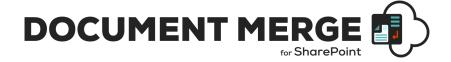

**Include latest published major version:** Check this option to include the latest published version of the Word document when mergeing Word documents. This applies when versioning is turned on for a document library.

# **Document Merge Functionality on Metadata of Document Library.**

You can also merge metadata of documents of Document Library.

Once installed **SharePoint Document Merge Metadata** options are made available within Document Libraries on the Files Ribbon Menu. This allows you to merge metadata of documents to a specified template.

Define Word and/or Excel and/or PowerPoint templates and store them in Document Libraries, then easily merge those templates with metadata from SharePoint Libraries. Automatically generate and output the populated documents to a user specified SharePoint Document Library.

You can choose to "Bulk Doc Merge" or "Merge Selected Items".

Select library for document merge metadata functionality as shown below, click on Bulk Doc
 Merge/Merge Selected Items based on your requirement from ribbon menu inside SharePoint
 Document Merge Metadata group.

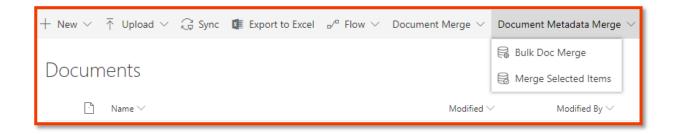

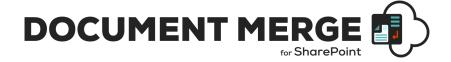

- It will open SharePoint Document Merge Dialog box shown as below.

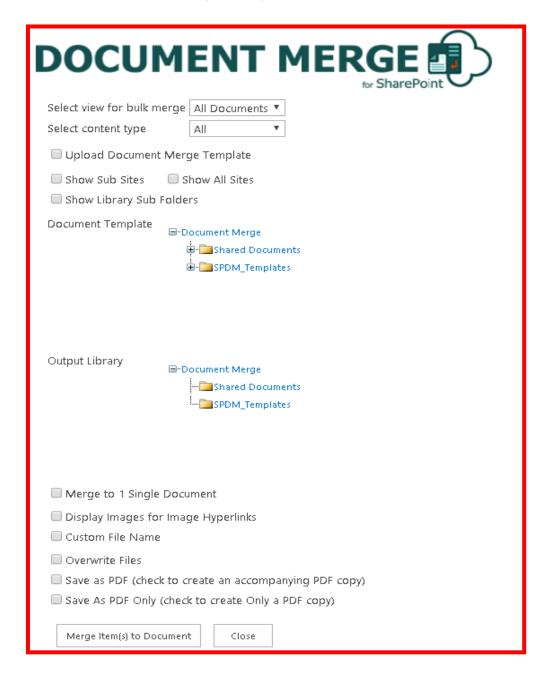

- It will merge meta data of selected documents from the library.

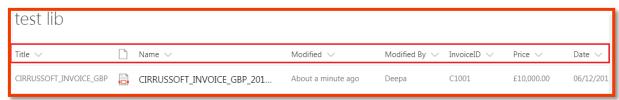

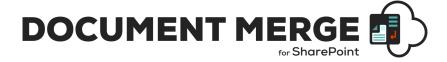

- Structure of template file.

Title: «Title»

Invoice Id: «InvoiceID»

Price: «Price»

Date: «Date»

Comments: «Comments»

- And it will give you Output file like given below for the above sample library and template.

Title: XLFile

Invoice Id: 100

Price: \$50,000.00

Date: 8/4/2016

Comments: Summery of month of july

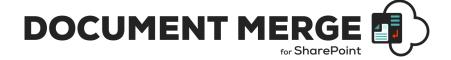

# Save As PDF only functionality

Now you can also generate only pdf copy of merged document by selecting "Save As PDF Only" option instead 2 files.

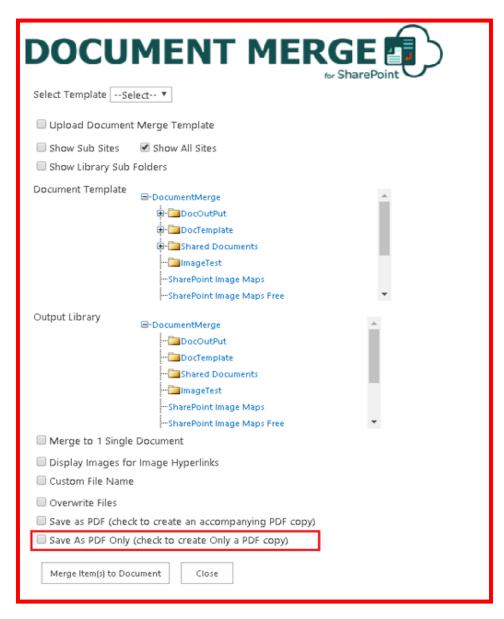

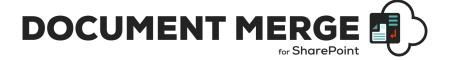

#### Save PDF file in PDF\A format:

Now you can save your PDF file into the PDF\A format. This option will appear only if you select the "save as pdf" or "save as pdf only" option.

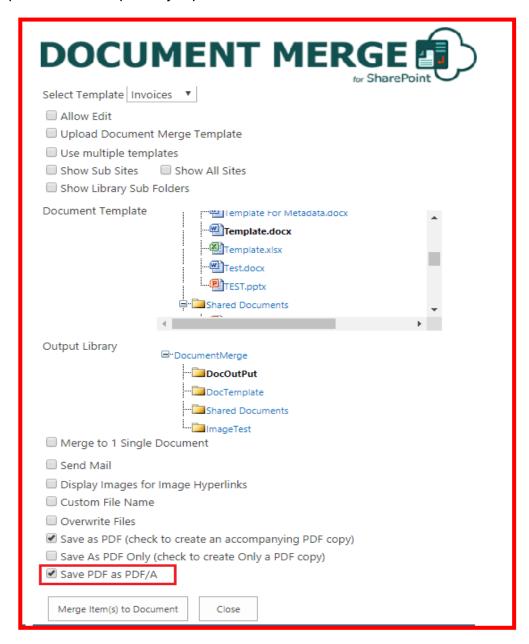

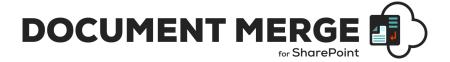

# Merge functionality according to content type selection

You can also merge items or files according to selection of content types available on your list\library items.

This option is available when you select bulk merge or selected merge (for more than 2 items).

It will merge only those items which contains selected content types.

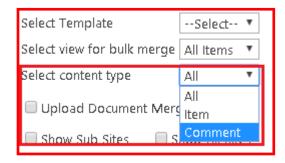

**Bulk Merge** 

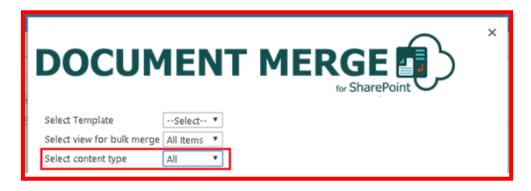

**Selected Merge** 

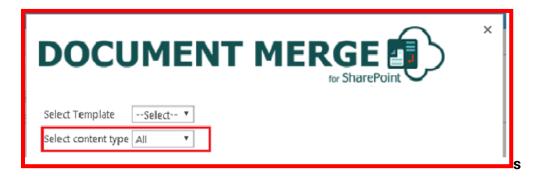

# **Show All Sites or Sub Sites option**

**Show All Sites:** This option will show all the sites available in the current site collection so you can select any of these sites to select template file or to store merged file to the output library regardless of where app is installed.

**Show Sub Sites:** This option will show all the Sub sites available in the current site so you can select any of these sites to select template file or to store merged file to the output library regardless of where app is installed.

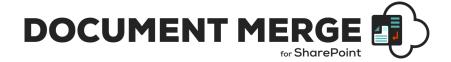

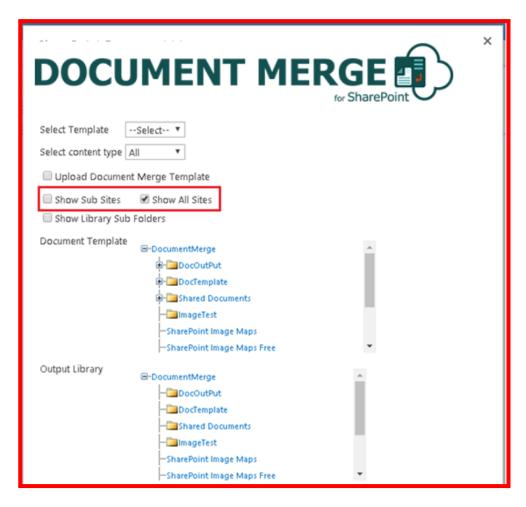

# **Create a Link to Automatically Generate a Document**

You can create a link for document merge to automatically generate a merged document for a specified item of a specific SharePoint list.

#### Following are the steps:

- First setup a pre-configured template from 'Document Merge Settings' as specified above in manual (Create a pre-set Document Merge Configuration Template for a List – page 35).
   Ensure that you make the template as the list's default.
- Now you can create a link to automatically generate a document based on the list default Pre-Configured template.
- To do so, specify the following parameters and create your link as below:
   "/\_layouts/15/SharePointDocumentMerge/GenerateDocument.aspx?SPListItemId={ItemId}&
   SPListId={ListGuid}&open={open}"

**(ItemId):** Replace this with the item id of the list item for which you want to perform the Document Merge.

**(ListGuid):** Replace this with list's Guid on which you want to perform merge.

**{open}:** you can specify whether you want to open the generated document directly in browser or you want to download it. If you set value of **{open}** to "1", document will be opened in browser directly and for download option set the value of **{open}** to "2".

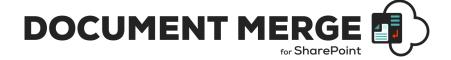

- Then place this URL after your web URL on which the source list exists.

E.g.: Your URL will be like

"http://SharePoint/Web1/\_layouts/15/SharePointDocumentMerge/GenerateDocument.a spx?SPListItemId=1&SPListId={3b492a0c-585d-4216-a14b-95f343844022}&open=1"

- Now whenever you place this link, on click, it will generate the merged document and open in a browser directly or download it according to your choice.

# **Generate Document Menu Option**

- If you have setup a Pre-Configured Template from 'Document Merge Settings' as specified above and that template is set as the list default template, then you can generate a document by selecting a list item and clicking on the 'Generate Document' from Menu. This will automatically generate the merged document and open it in the browser.

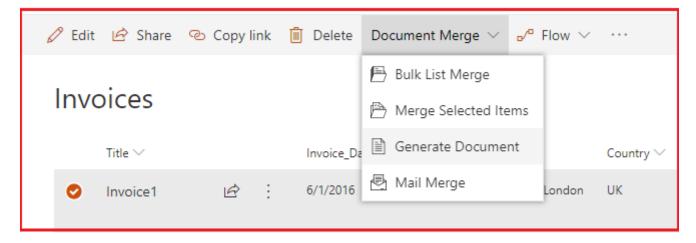

You can also select from context menu.

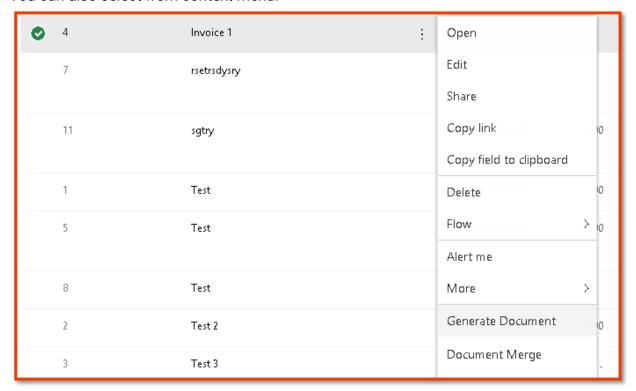

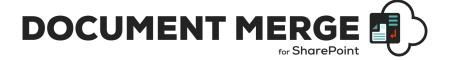

# **Send Mail Option**

Now you can send merged document's link via email. This will help you to specify the email template. You can merge the selected data to the email template along with the data merge and merged document's link will be sent via email after merge processing.

First you must specify email template's data to the list.

Once you install the solution a list named "DocMergeMailTemplates" will be created.

- Go to the list "DocMergeMailTemplates" available in the site contents.
- Here we can specify the email template.

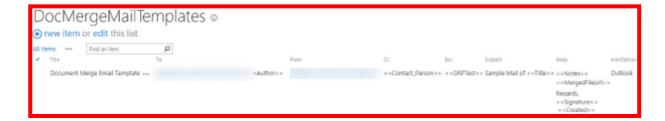

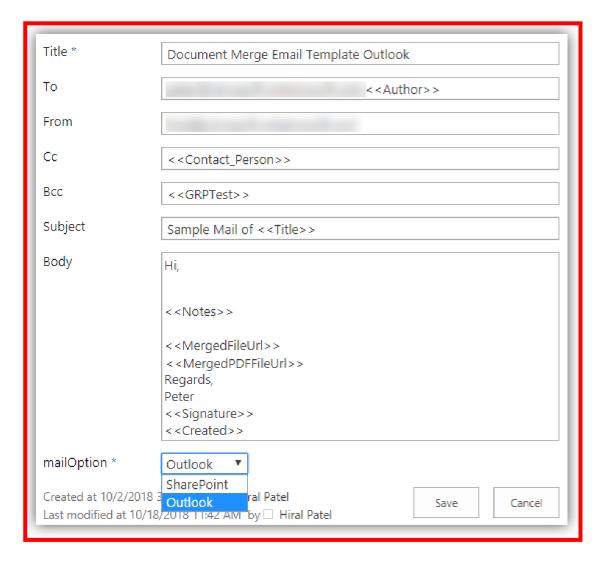

Title: Unique and required field to identify the email template.

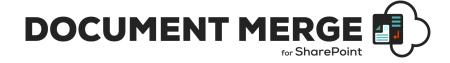

 To: Recipients to send mail, you can specify multiple values along with the placeholders. Multiple values should be separated by semi colon (;) without any extra spacing as shown below:

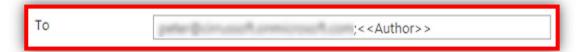

You can specify the column names as a placeholder which contains SharePoint users or groups.

 Cc: Recipients to put in Cc, you can specify multiple values along with the placeholders. Multiple values should be separated by semi colon (;) without any extra spacing as shown below:

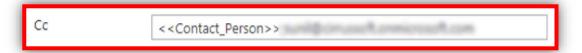

You can specify the column names as a placeholder which contains SharePoint users or groups.

 Bcc: Recipients to put in Bcc, you can specify multiple values along with the placeholders. Multiple values should be separated by semi colon (;) without any extra spacing as shown below:

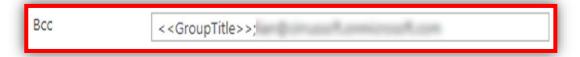

You can specify the column names as a placeholder which contains SharePoint users or groups.

o From: Recipient address who will send an email.

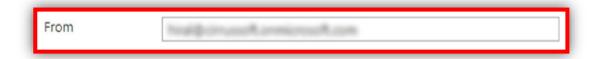

- o **Subject**: Subject of the mail, you can include the placeholders too.
- Body: Body of the mail, you can include the placeholders too. If you want to include the link of the current merged document, you must specify the placeholder "<<MergedFileUrl>>" wherever you want to insert the link in the body of mail and "<<MergedPDFFileUrl>>" is for PDF file link.

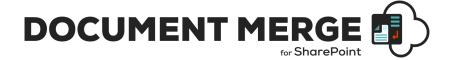

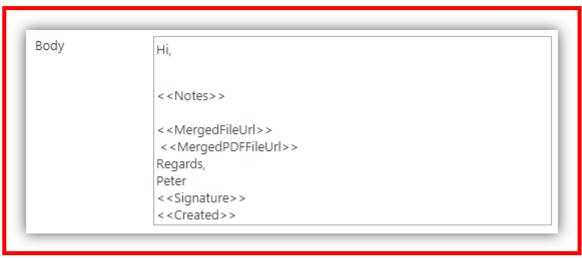

- o Mail Options: there are two options to send mail.
  - SharePoint (Note: SharePoint can't send mail to the user outside the current tenant)
  - Outlook

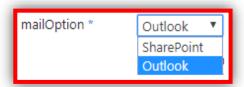

Once template is created you can use this template to send mail while performing document merge.

When you select items to merge, document merge screen will have the option to send mail. Once you checked the option, dropdown will appear from where you can select email templates which you have specified in pre - config settings.

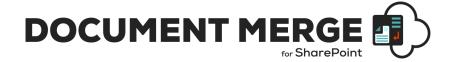

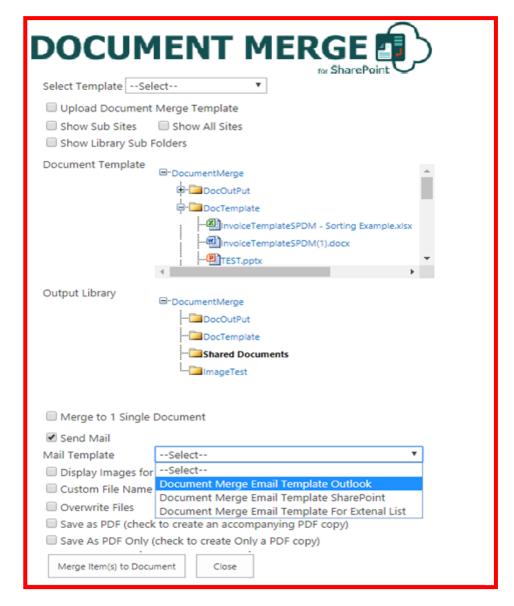

This will also merge the selected list items data to the email template and replace the placeholders with the actual data.

Once the merge processing is complete and if you have selected "SharePoint" as a mail option then mail will send directly to the specified recipients as shown below.

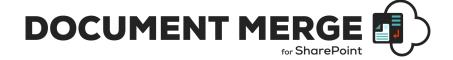

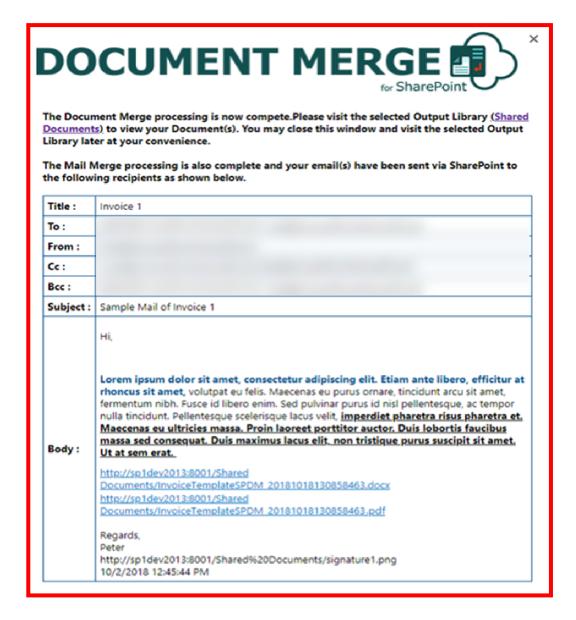

If "Outlook" is selected as an option, then link to outlook will be generated with the email contents. You can see the contents for each email to copy and paste into Outlook (to preserve any rich text formatting). You can open the email directly in Outlook by clicking the "Open in Outlook link".

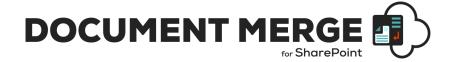

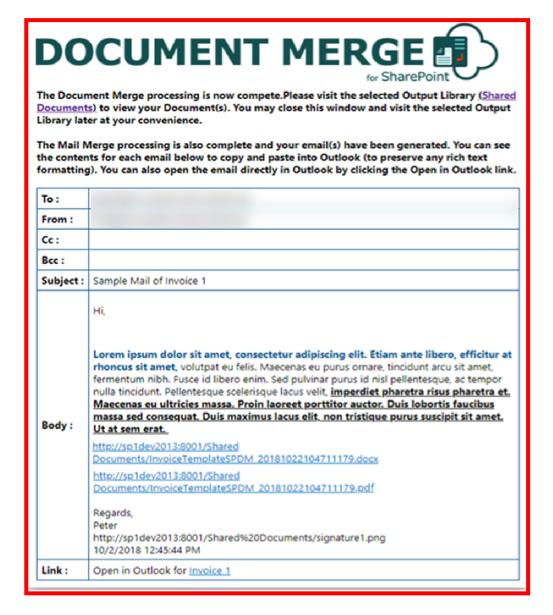

# Mail Merge Menu Option

Now you can merge data item of the list to email templates.

To achieve this first you need to create the email template as specified above (Page 33 to Page 36).

Go to the list whose data you want to merge with and send an email. Select items to merge and click on ribbon menu named "Mail Merge" under Document Merge title

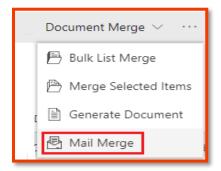

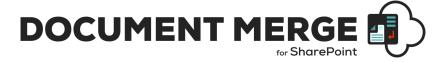

Now Mail Merge screen will appear as shown below.

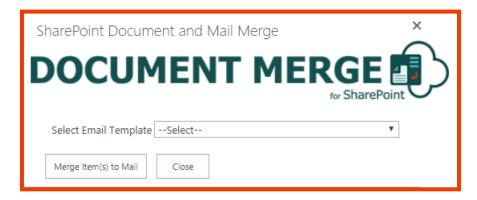

Dropdown will show the available pre-configured email templates.

This will merge the selected data to the email template and send an email to the specified recipients from email template.

If Mail Option is SharePoint, then this will send mails via SharePoint and display the contents on screen.

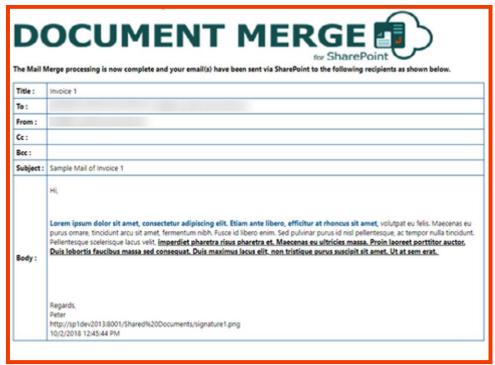

If "Outlook" is selected as an option, then link to outlook will be generated with the email contents. You can see the contents for each email to copy and paste into Outlook (to preserve any rich text formatting). You can open the email directly in Outlook by clicking the "Open in Outlook link".

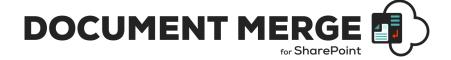

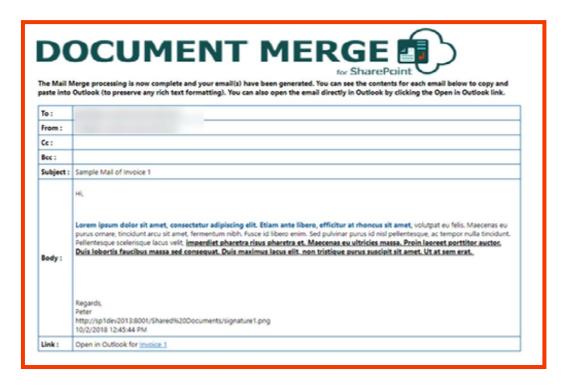

Context menu also available for mail merge functionality.

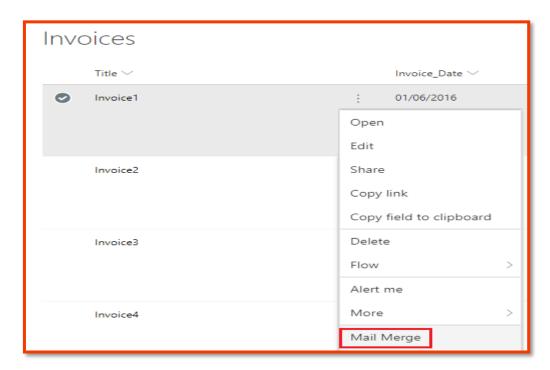

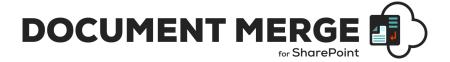

#### Selecting multiple templates in one go while doing document merge on single item

This option will enable only if User have selected single item to merge from the SharePoint List as show below:

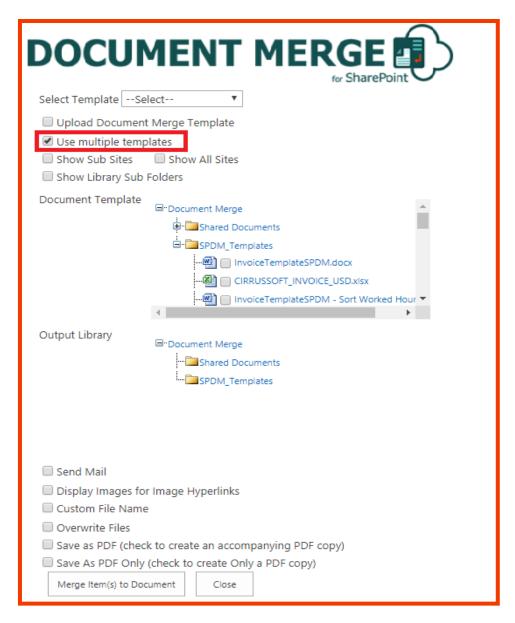

**Use multiple templates:** If it is checked, then this option will allow users to select multiple templates for single item to perform the merge operation.

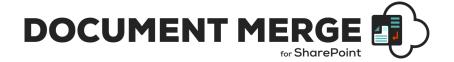

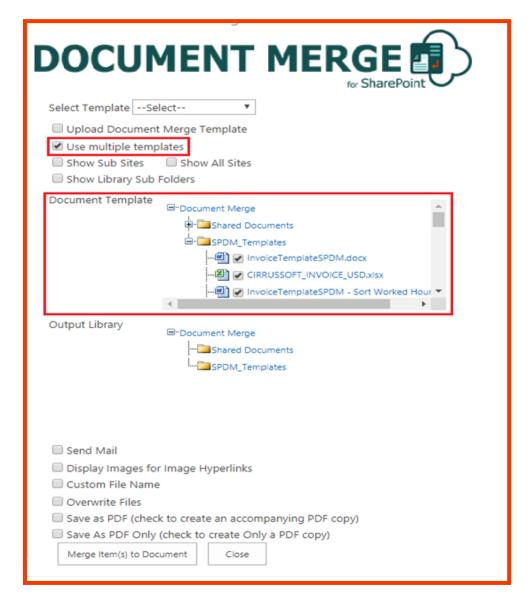

You can also select all files from the selected SharePoint Document Library by selecting "Select All" option.

This will merge data of a single item of a list to the multiple templates of different types (Word and/or PowerPoint and/or Excel) from the same document library and store the generated documents to the specified output library.

# **Export to document feature:**

You can now Merge SharePoint List items to a single document in a table format with column level sorting.

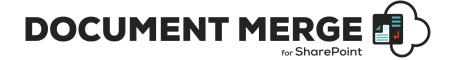

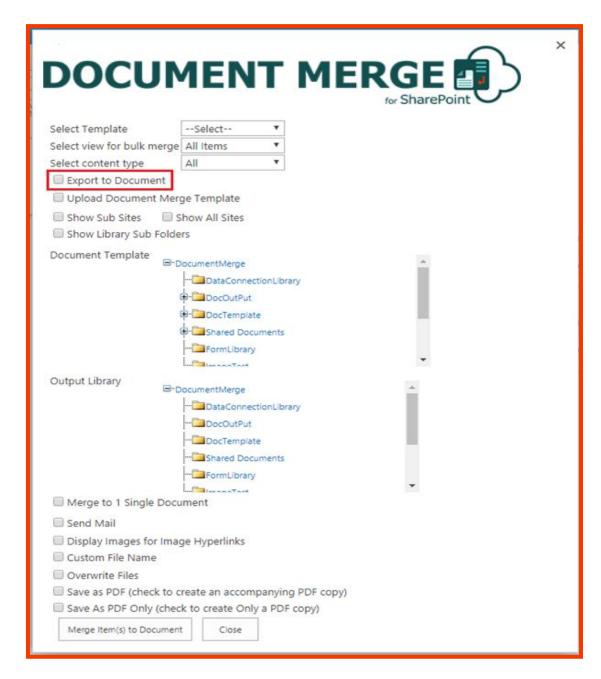

To achieve this, you need to first create template file as shown below:

| Title               | Country   | Created              |
|---------------------|-----------|----------------------|
| «RangeStart»«Title» | «Country» | «Created» «RangeEnd» |

Then on screen, you need to select "Export to Document" option to export selected items to the template file.

You can also sort the data at column level by specifying column name and order type, as shown below:

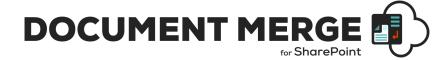

| Title                         | Country   | Created                       |
|-------------------------------|-----------|-------------------------------|
| «RangeStart:Title#Asc»«Title» | «Country» | «Created»«RangeEnd:Title#Asc» |

This will sort the data according to its title in ascending order. Same way you can do sorting in descending order as shown below.

| Title                         | Country   | Created                           |
|-------------------------------|-----------|-----------------------------------|
| «RangeStart:Title#Dsc»«Title» | «Country» | «Created» «Range End: Title #Dsc» |

This functionality is supported for word files and excel files, for selected merge and bulk merge on list items.

# **SharePoint Document Merge Support**

Thank you for choosing SharePoint Document Merge.

If you require any further assistance, please visit our online Support Centre or Contact Us.

https://sharepointdocumentmerge.com

# INSTALLATION AND CONFIGURATION MANUAL

**CONTACT US** 

www.sharepointdocumentmerge.com | info@sharepointdocumentmerge.com

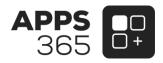